Starting in Fall 2023 the majority of faculty portfolios will created and evaluated using Faculty Success by Watermark. Faculty Success is a more intuitive process for those creating their portfolios and more automated system to reviewers and administrators to execute these tasks.

Once a faculty member submits their portfolio who is requesting to be retained or promoted an email will go out to all DPC members. Anyone accessing Faculty Success will use their regular NetID & password to access the system. An example email is below which will tell you who you are reviewing and when that step/review is due.

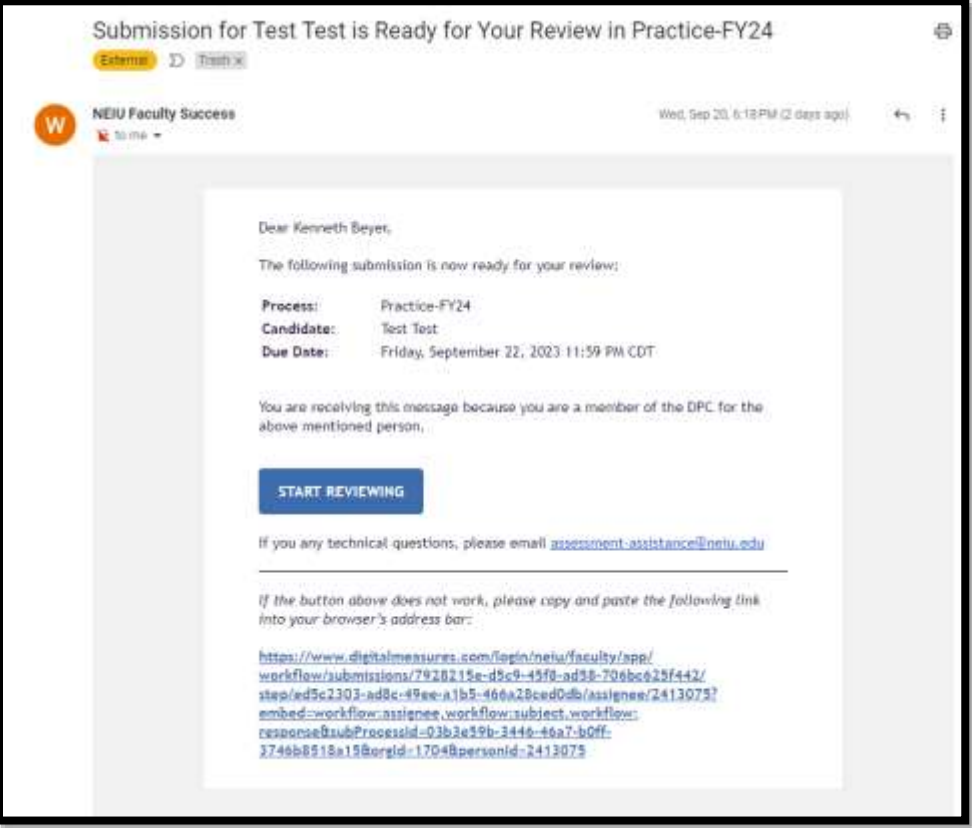

You will be prompted to login to Faculty Success if you are not currently logged into a NEIU resource, e.g. NMail, and might have to use Duo multifactor authentication to access the system.

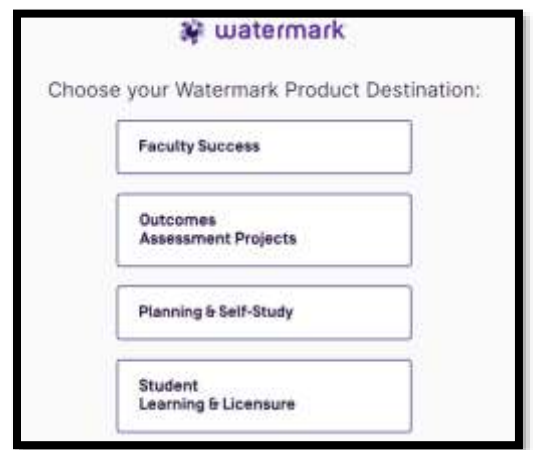

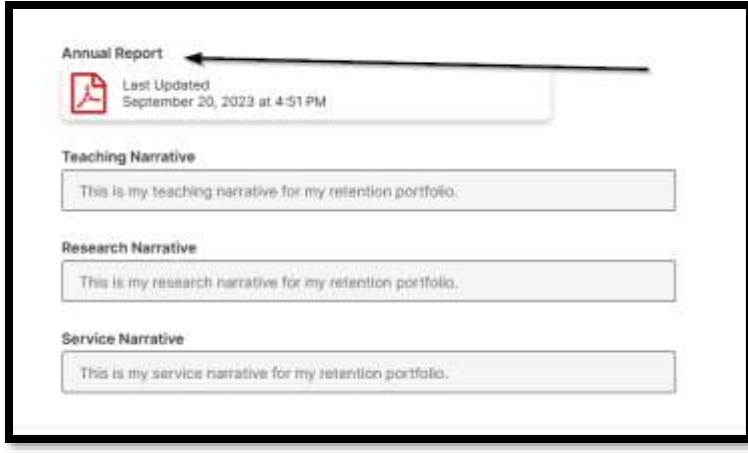

**Note**: The Annual Report will have all the items you are used to seeing in a person's portfolio, courses with syllabi and course evaluations; peer and chair observations, research & service documentation areas. The Department Application for Criteria will be linked within the Annual Activity Report at the top of the page. Narratives will be visible on screen below the annual activity report.

After reviewing the portfolio, the DPC **members** can leave comments about the portfolio with the RPT module.

The DPC chairperson has the ability to view all comments left by any member plus the administrative capacity to perform certain actions.

The actions button is in the upper right corner of the page.

If you just checking on things and still waiting on fellow DPC members to write their feedback you can click on **Save Draft.**

If you have *finished* reviewing and have written a general statement and there are **no** modifications that need to be requested your action is **Submit to DPC Final Review**. This will trigger another workflow task in Faculty Success which will allow you to complete the Form D.

If you have *finished* reviewing and *requesting changes* to your colleague's portfolio you need to select the action **Initial Review to DPC Requested Changes.** You will get a prompt, Are you sure you want to want to move that *stage*.. You click on **Yes.** This will immediately trigger a new workflow item for you fill out the reasons why. Scroll down on the page and fill in change request.

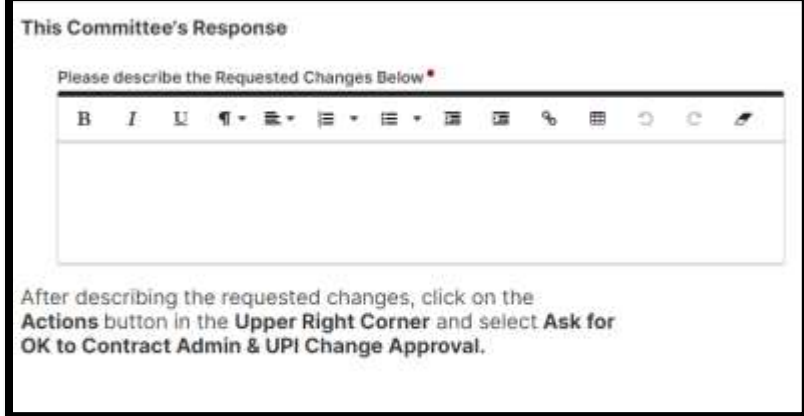

Then your action step directions are found on at the bottom of the page that says **Ask for OK to Contract Admin & UPI Change Approval.**

Again, you will be prompted to approve this action step. You will click on **Yes**.

Once this task is complete the system will notify Effie & Nancy that they something to review and possibly approve. Upon their decision and hopeful affirmation confirming the approval to make the requested changes it will then be rerouted to your colleague to update things.

You will get an email from the system once it is ready for you review once again. This time when reviewing it you will be prompted to complete the Form D. The Form D is completed within Faculty Success and by typing your full legal name at the bottom of the form counts as your legal signature.

## **Standard Evaluation Ratings**:

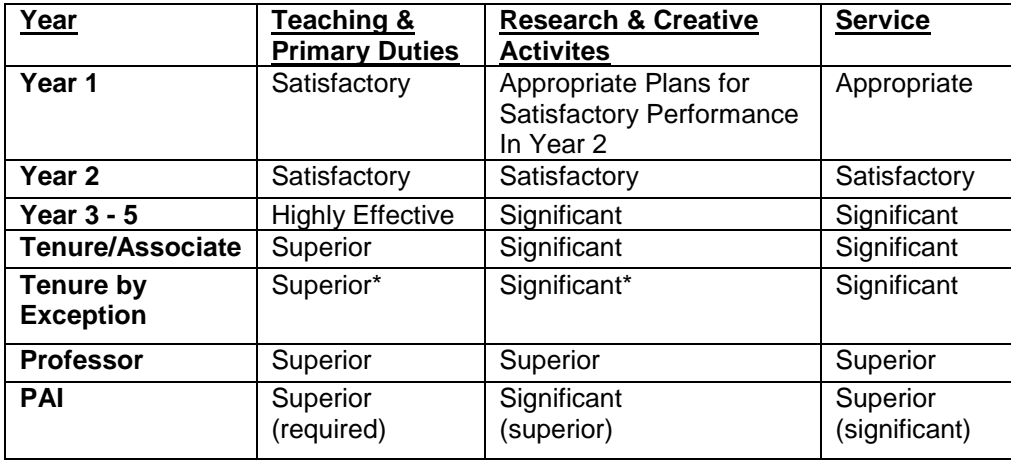

**\*Exceptionality:** Years of service or educational requirement is not met. Requires same performance standards as for tenure but one category is judged beyond standard or exceptional.

**Promotion to Professor:** Requires that standards are met in the aggregate through the evaluation period

**Professional Advancement Increase:** In the aggregate through at least the last five years prior to evaluation. Must be **superior** in at least **two** categories (Teaching/Primary Duty required) and may be significant in the third.

After your final review and completion of the Form D you then take the Action of Submitting back to your colleague for their acknowledgement of your recommendation decision before going to the department chairperson.

Click on **Actions** in the upper right corner and select **Submit to Faculty Acknowledgement of DPC Form D** then acknowledge the pop-up that you agree to for it to be submitted to the faculty member.

## **Frequently Asked Quesitons:**

Q: One of my colleagues cannot see a portfolio?

A: Department Chairperson should email [assessment-assistance@neiu.edu](mailto:assessment-assistance@neiu.edu) and in the body mention department/DPC area and name of person not having access.

Q: The links are not working the Annual Activity Report.

A: Please make sure you are logged into Faculty Success then open the PDF Annual Activity Report and try again.